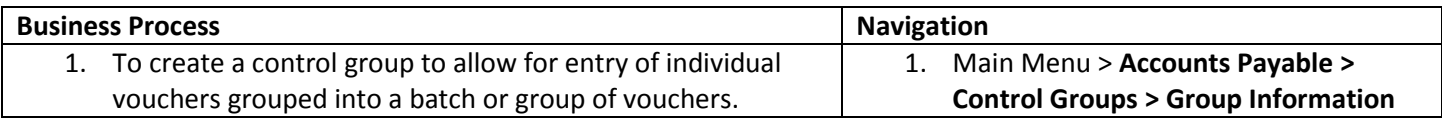

Use the following navigation to create a control group.

- 1. Control groups are a batch total of individual vouchers. The control group allows you to create the equivalent of an adding machine tape and come to a total for the group of vouchers you desire to enter in the system. You need to separate journal vouchers from the other voucher styles when you create a control group. Regular vouchers and adjustment vouchers can be included in the same control group.
- 2. SPPS has elected to require control groups for all vouchers. You will be unable to enter a voucher without first creating a control group.
- 3. Regular and adjustment vouchers in a control group should use the **Adding Tape** functionality described below as well as the rest of the functionality described starting in step 6.
- 4. Journal vouchers in a control group should **NOT** use the Adding Tape functionality. Instead the **Gross Amt** total field shown below should be 0.00 dollars and the **Nbr of Vouchers** should be the count of the actual journal vouchers.
- 5. From the Main Menu page, select **Accounts Payable** > **Control Groups** > **Group Information**
- 6. You will access the page with the **Find an Existing Value** tab displayed. Click on the **Add a New Value** tab.
- 7. **Business Unit** = 62500 (should default from your user preferences).
- 8. Leave **Control Group ID** = NEXT (This should be left at the default value).
- 9. Click **Add**.

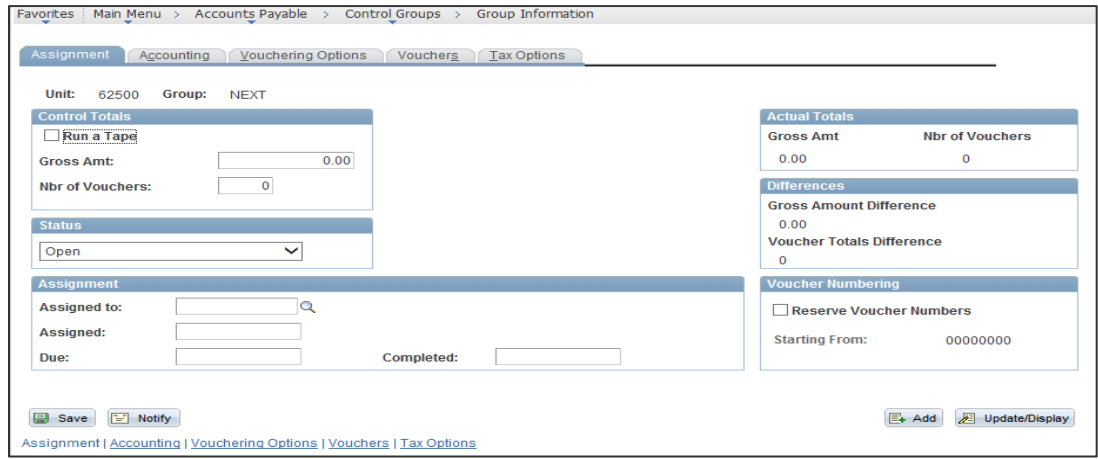

10. If you have a group of invoices (vouchers) to enter, you need a control total dollar amount and total number of vouchers (count). If you already know your group dollar amount total and count total, directly enter them in the **Control Totals** box in the **Gross Amt** and **Nbr of Vouchers** fields. If you do not know your totals yet, you will click on the **Run a Tape** checkbox. This will activate the **Adding Tape** box.

## **Accounts Payable** – Create a Control Group Reference Guide

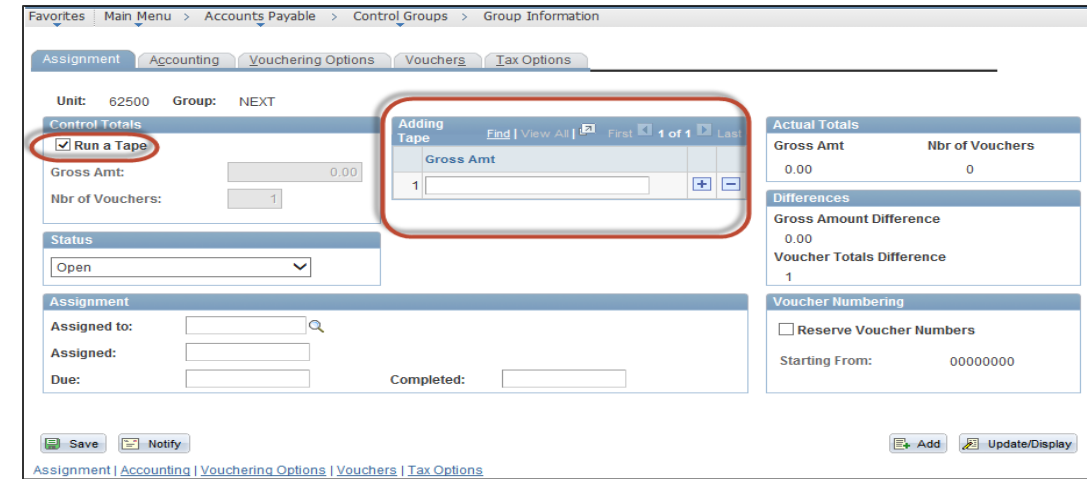

- 11. Enter the first invoice (voucher) dollar amount in the Gross Amt field in the Adding Tape box. Then click the **the to insert an** additional line. Enter the next invoice (voucher) dollar amount in Line 2 Gross Amt field. Continue inserting additional lines until you finish adding all the invoice dollar amounts.
- 12. Once you have entered all the invoice (voucher) dollar amounts, the group dollar total and count total will display in the **Control Totals** box.

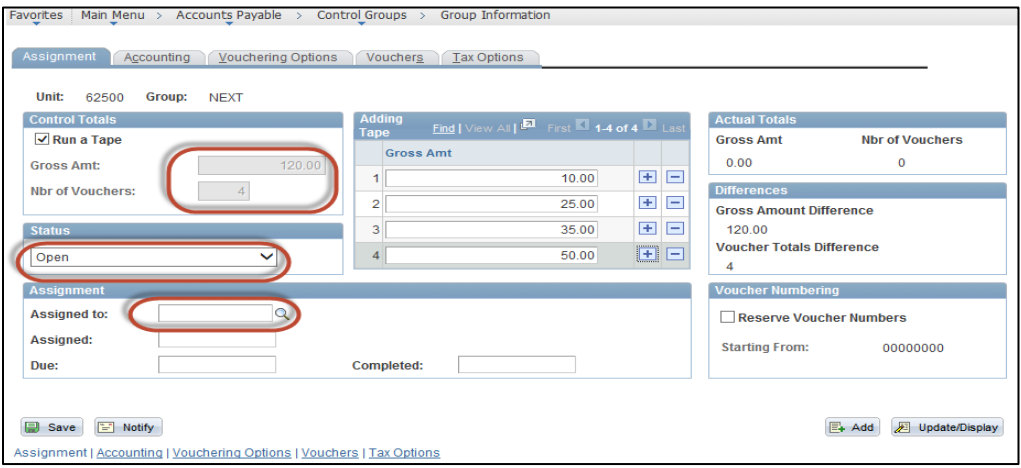

- 13. Change the **Status** = ASSIGNED instead of OPEN.
- 14. Enter your user ID in the **Assigned to** field.

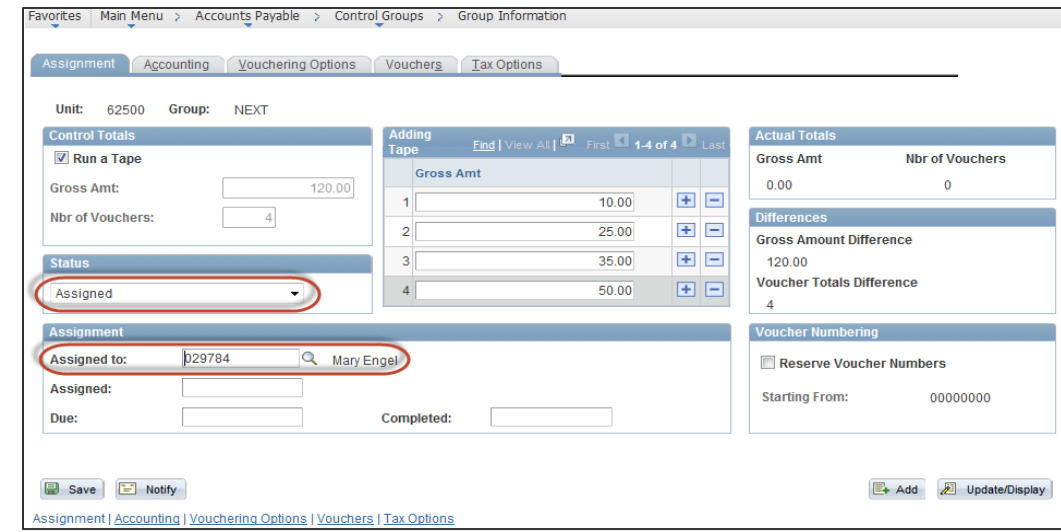

## 15. Now click on the **Accounting** tab.

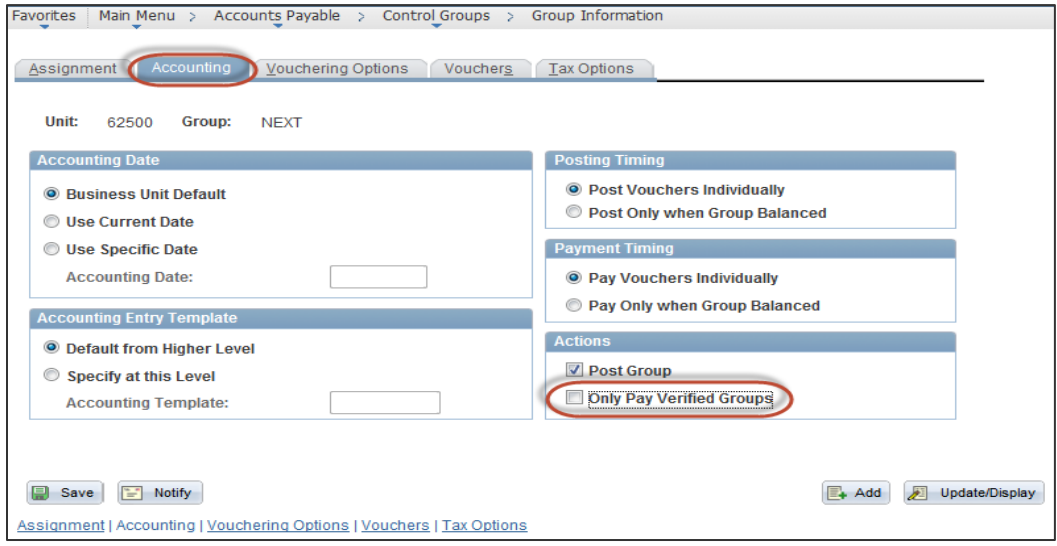

16. In the action box the **Only Pay Verified Groups** checkbox defaults to checked. **Uncheck** this box.

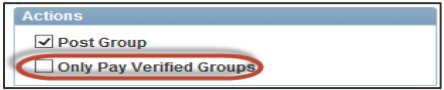

- 17. Click **Save** to complete the process.
- 18. Take note of the control **Group** number assigned. The number will appear when you create your vouchers. If the control group number does not match the control group number your were assigned then do not proceed with creating vouchers. The control group that appeared needs to be reviewed before proceeding. Please see Accounts Payable – Verify a Control Group.

## **Accounts Payable** – Create a Control Group Reference Guide

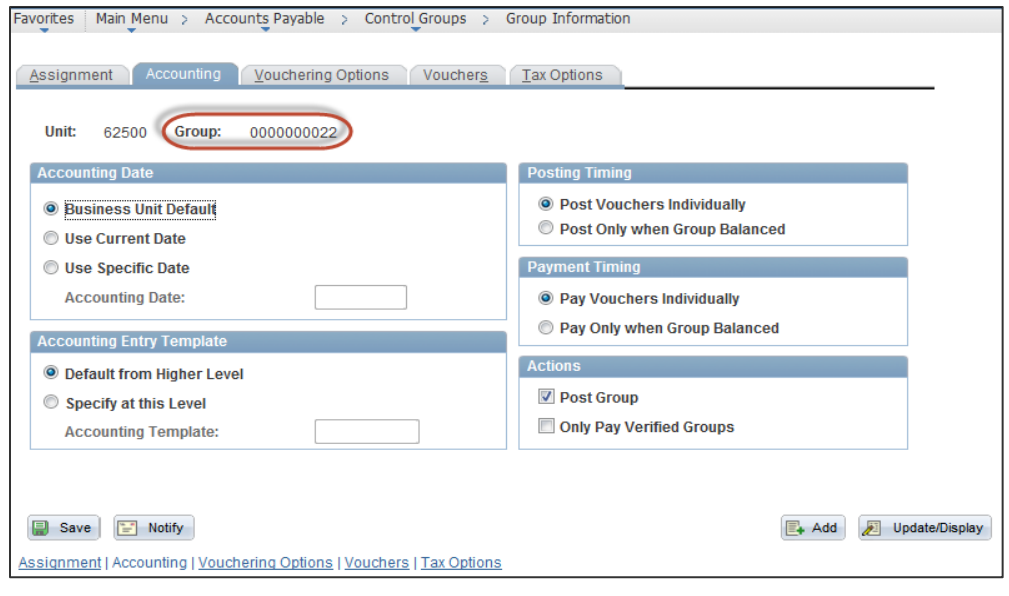